Šablona III/2 - Inovace a zkvalitnění výuky prostřednictvím ICT

"V informatice se nenudím - s počítačem si hravě poradím."

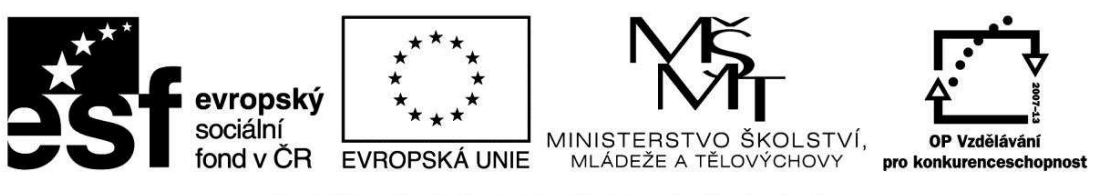

INVESTICE DO ROZVOJE VZDĚLÁVÁNÍ

## VY\_32\_INOVACE\_INF.5.75

**Anotace** - Materiál obsahuje pracovní listy zaměřené na vytvoření tabulky v textovém editoru

Žáci budou vytvářet a odstraňovat tabulku, přidávat a odebírat sloupce a řádky tabulky, pracovat se zkratkami

## **Šablona III/2**

**Název:** Inovace a zkvalitnění výuky prostřednictvím ICT

**Téma:** Práce s tabulkou a klávesnicí

**Autor:** Bc. Hana Pokorná

**Očekávaný výstup:** umí vytvořit tabulku v textovém editoru a pracovat s ní

**Klíčová slova:** klávesnice, tabulka, Enter, vložit – Tabulka, dialogové okno s nabídkami: Velikost tabulky – počet sloupců, počet řádků, vlastnosti automatického přizpůsobení: pevná šířka sloupce, přizpůsobit obsahu, oknu, CTRL – C a CTRL – V, kurzor, přesuny tabulky, zarovnání vlevo, na střed, …, vložit řádky, sloupce, odstranění sloupce, řádku tabulky

### **Druh učebního materiálu:** Pracovní list

**Cílová skupina:** žák 1. stupně ZŠ

**Typická věková skupina:** 10 – 11 let

#### **Použité zdroje a materiál:**

kliparty**:** http://office.microsoft.com

VANÍČEK, J. ŘEZNÍČEK, P. *Informatika pro základní školy – Základy práce s PC 1.* 1. vydání. Brno: Computer Press, 2004. 88 stran. ISBN 80-251-0196-7.

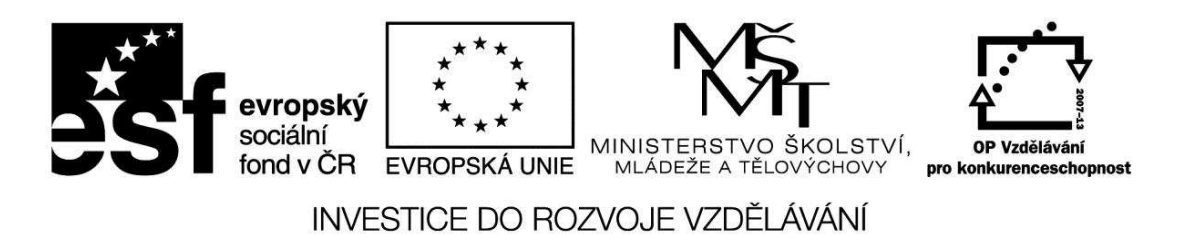

*Autorem materiálu a všech jeho částí, není-li uvedeno jinak, je Bc. Hana Pokorná* 

## **Práce s tabulkou a klávesnicí**

## Olympiáda v lehké atletice šk. rok 2007/08

Počty získaných medailí na školách

## **Vytvoření tabulky**

☺ Tabulka

- dej Vložit – Tabulka - počet sloupců (spočítej) **Název školy** Kat. **1. místo 2. místo 3. místo Body Umístění** 

- počet řádků (spočítej školy, umístily se tak, jak jsou napsané za sebou) ZŠ a MŠ Těšany, ZŠ a MŠ Brumovice, ZŠ Klobouky u Brna, ZŠ Křepice, ZŠ Boleradice, ZŠ Zatčany u Brna, ZŠ Nikolčice, ZŠ Telnice, ZŠ Újezd, ZŠ a MŠ Borkovany, ZŠ Sokolnice, ZŠ Krumvíř

- Vlastnosti automatického přizpůsobení: přizpůsobit obsahu

- Vepiš údaje do sloupců a řádků dle vzoru Je to zdlouhavé? A co takhle použít zkratky na kopírování a vkládání?

☺ Tady vytvoř svoji tabulku:

# VY\_32\_INOVACE\_INF.5.75

☺ Vyzkoušej všechny varianty:

- **Vlastnosti automatického přizpůsobení**:
- pevná šířka sloupce
- přizpůsobit obsahu
- přizpůsobit oknu

### **Přesuny tabulky**:

- chyť pravým tlačítkem myši křížek ve čtverečku nahoře vlevo
- pohybuj myší nebo dej zarovnat vlevo, na střed, …

## **Odebrání sloupce či řádku z vytvořené tabulky:**

- klikni na ikonu Tabulka odstranit (sloupce)
- klikni na ikonu Tabulka odstranit (řádky)

#### **Přidání sloupce či řádku ve vytvořené tabulce**

- klikni do řádku v tabulce – dej Tabulka – vložit řádky nad či pod (vyzkoušej)

- klikni do sloupce v tabulce – dej Tabulka – vložit sloupce vpravo či vlevo (vyzkoušej)

### **Sebereflexe**

☺ Jak se mi dařilo či nedařilo: ………………………………………………………………………………………………. ……………………………………………………………………………………………….